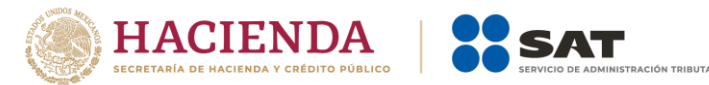

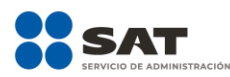

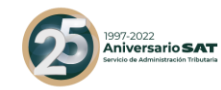

# **Guía de llenado para emitir la constancia de esquema no reportable o de existencia de impedimento legal para revelar un esquema reportable**

Marzo 2022

Versión 2.0

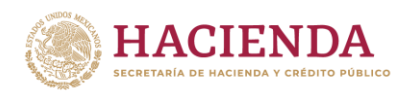

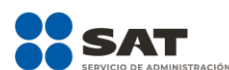

**BUTARIA** 

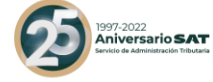

Índice

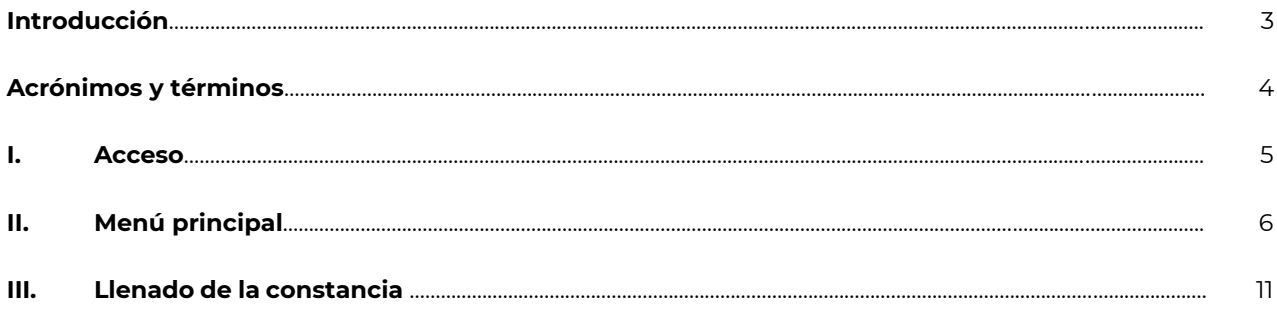

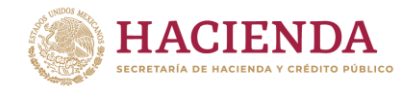

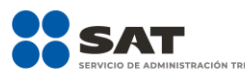

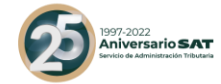

#### **Introducción**

Con motivo del Reporte Final de la Acción 12 del Proyecto de Erosión de bases y traslado de utilidades (Base Erosion and Profit Shifting, BEPS por sus siglas en inglés), se reconoció que el acceso oportuno a la información completa y relevante sobre las estrategias de planeación fiscal agresiva, permite que las autoridades fiscales respondan de forma rápida a los riesgos fiscales y, a su vez, que se identifique a los sujetos que utilizan y promueven esquemas que explotan las vulnerabilidades del sistema fiscal.

En virtud de ello, a través de una iniciativa de reforma al Código Fiscal de la Federación se propuso la implementación de un régimen de revelación de esquemas reportables en México, a través del cual se obtuviera información sobre temas que la autoridad fiscal, en el ejercicio de sus facultades, ha identificado como áreas de riesgo.

En ese sentido, el 9 de diciembre de 2019, se publicó en el Diario Oficial de la Federación el Decreto por el que se reforman, adicionan y derogan diversas disposiciones de la Ley del Impuesto sobre la Renta, de la Ley del Impuesto al Valor Agregado, de la Ley del Impuesto Especial sobre Producción y Servicios y del Código Fiscal de la Federación, mediante el que se adicionó a este último el Título Sexto "De la Revelación de Esquemas Reportables", el cual establece, entre otras obligaciones, la de revelar esquemas reportables generalizados y personalizados.

El artículo Octavo, fracción II del citado Decreto establece que los plazos previstos para cumplir con las obligaciones establecidas en los artículos 197 a 202 del Código Fiscal de la Federación, empezarán a computarse a partir del 1 de enero de 2021.

Al respecto, el artículo 197, séptimo párrafo del Código Fiscal de la Federación señala que, en caso de que un esquema genere beneficios fiscales en México pero no sea reportable de conformidad con el artículo 199 de dicho ordenamiento o exista un impedimento legal para su revelación por parte del asesor fiscal, este deberá expedir una constancia en los términos de las disposiciones generales que para tal efecto expida el Servicio de Administración Tributaria, al contribuyente en la que justifique y motive las razones por las cuales lo considere no reportable o exista un impedimento para revelar, misma que se deberá entregar dentro de los cinco días siguientes al día en que se ponga a disposición del contribuyente el esquema reportable o se realice el primer hecho o acto jurídico que forme parte del esquema, lo que suceda primero.

La presente Guía de llenado tiene como finalidad orientar a los asesores fiscales para expedir las constancias de esquema no reportable o de existencia de impedimento legal para revelar un esquema reportable, de conformidad con lo establecido en el artículo 197, séptimo párrafo del Código Fiscal de la Federación, en relación con la regla 2.19.26, así como su ficha de trámite 301/CFF "Constancia de esquema no reportable o de existencia de impedimento legal para revelar un esquema reportable" del Anexo 1-A de la Resolución Miscelánea Fiscal para 2022, o aquella que la sustituya.

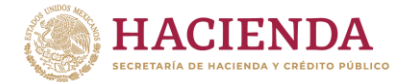

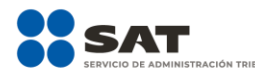

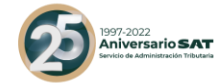

#### **Acrónimos y términos**

Para efectos de la presente guía se entenderá por:

- **I. Acrónimos**
- **CFF** Código Fiscal de la Federación.
- **RFC** Registro Federal de Contribuyentes.
- **II. Términos**
- **Acuerdo Secretarial** Acuerdo por el que se determinan los montos mínimos respecto de los cuales no se aplicará lo dispuesto en el Capítulo Único del Título Sexto del Código Fiscal de la Federación, denominado De la Revelación de Esquemas Reportables, publicado en el Diario Oficial de la Federación el 2 de febrero de 2021, mediante el cual se dan a conocer los parámetros sobre los montos mínimos respecto de los cuales no se aplicará lo dispuesto en el referido capítulo. Artículo 199, antepenúltimo párrafo del CFF.
- **Asesor fiscal** Cualquier persona física o moral que, en el curso ordinario de su actividad, realice actividades de asesoría fiscal y sea responsable o esté involucrada en el diseño, comercialización, organización, implementación o administración de la totalidad de un esquema reportable o quien pone a disposición la totalidad de un esquema Reportable para su implementación por parte de un tercero. Artículo 197, segundo párrafo del CFF.
- **Esquema reportable** Cualquier plan, proyecto, propuesta, asesoría, instrucción o recomendación externada de forma expresa o tácita con el objeto de materializar una serie de actos jurídicos, que generen o puedan generar, directa o indirectamente, la obtención de un beneficio fiscal en México y tenga alguna de las características previstas en el artículo 199, fracciones I a XIV. Artículo 199, primer y segundo párrafos del CFF.

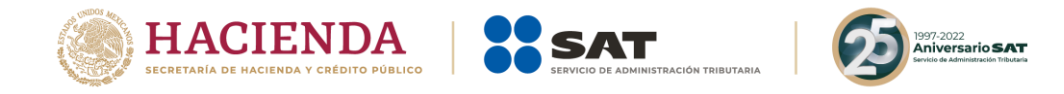

#### **I. Acceso**

- Ingresa a la siguiente liga [http://omawww.sat.gob.mx/EsquemasReportables/Paginas/index.html.](http://omawww.sat.gob.mx/EsquemasReportables/Paginas/index.html) Por temas de compatibilidad, se sugiere emplear la versión más reciente del navegador Firefox.
- Selecciona la opción **Ingresa al aplicativo**:

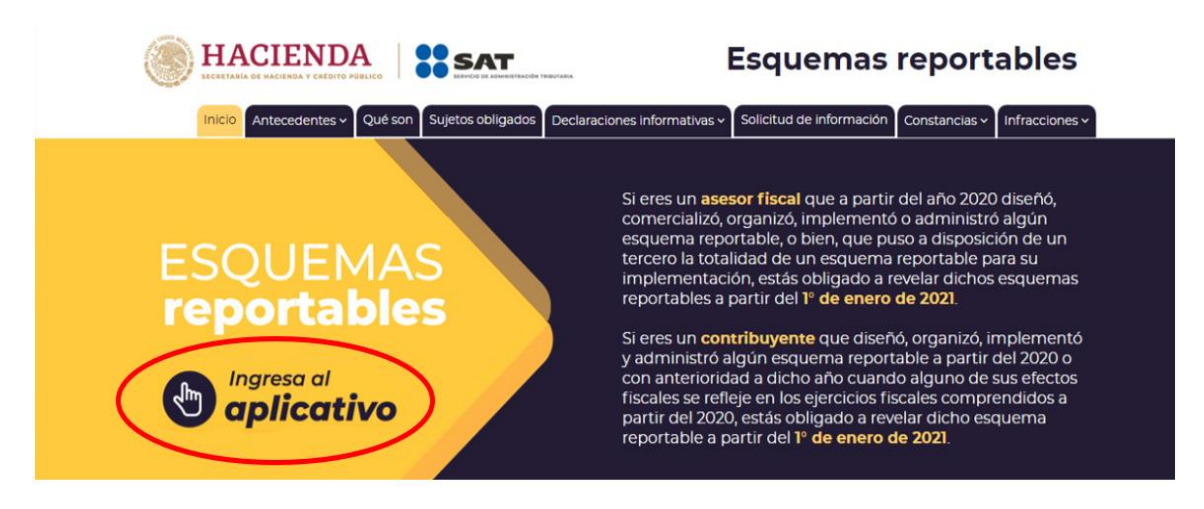

- Se abrirá una nueva pestaña.

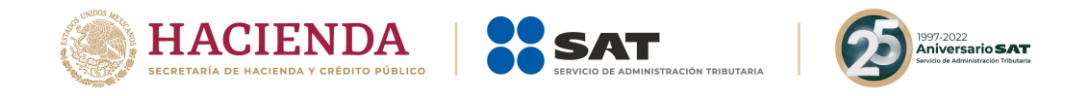

## **I. Menú principal**

- Visualizarás la siguiente pantalla:

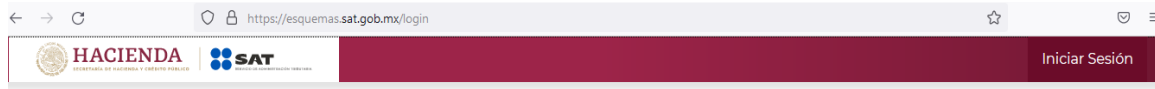

Presenta tu declaración!

- Selecciona la opción **Iniciar sesión**:

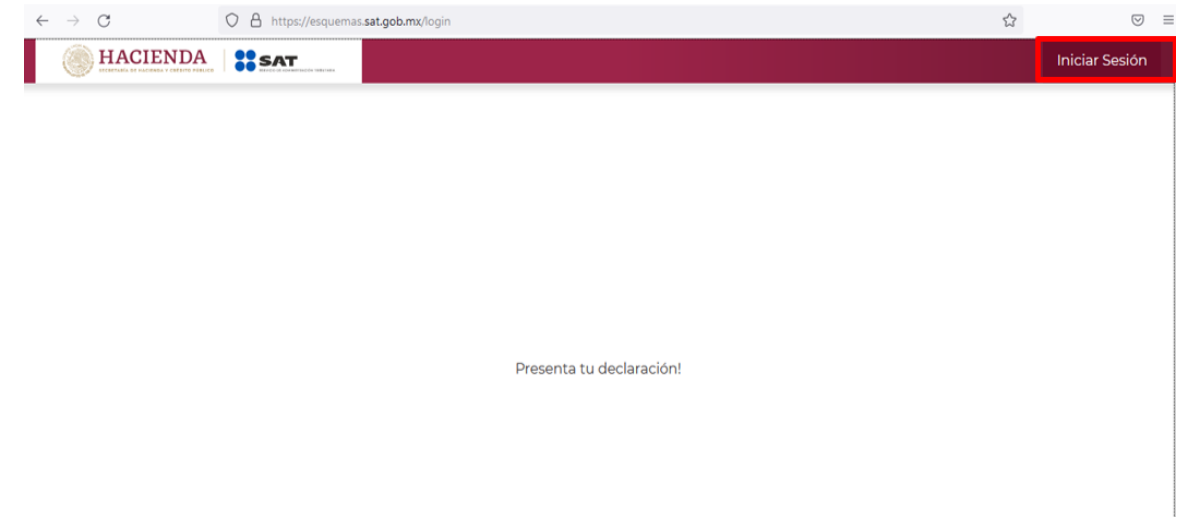

- Podrás acceder con la Contraseña de la clave en el RFC o con firma electrónica (e.firma). Si accedes con la Contraseña de la clave en el **RFC**, ingresa la clave del asesor fiscal que emite la constancia:

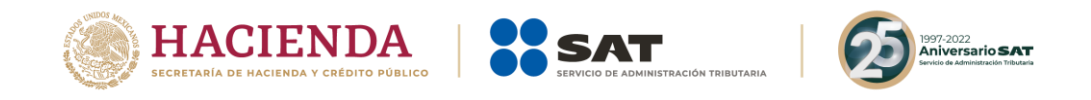

#### Acceso por contraseña

Acceso por contraseña

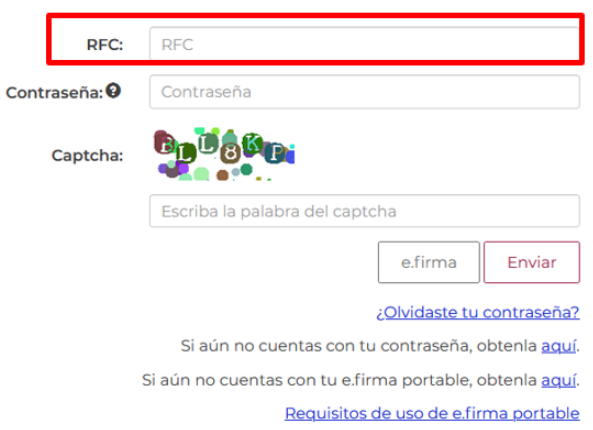

- En el campo **Contraseña** ingresa la contraseña de la clave en el RFC del asesor fiscal que emite la constancia:

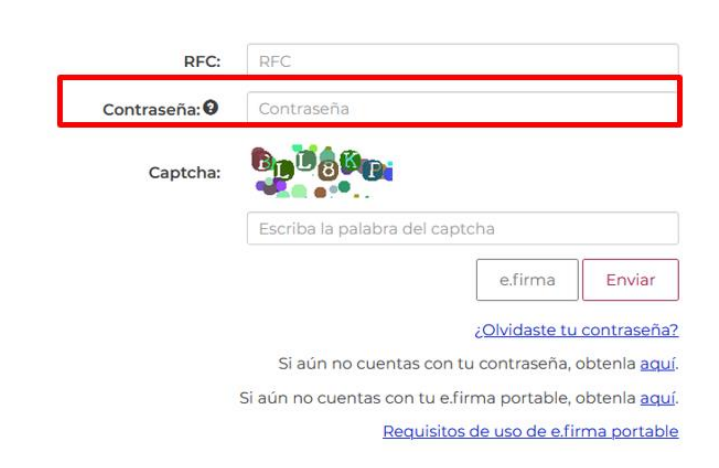

- En el campo **Captcha** ingresa las letras y números que visualizas:

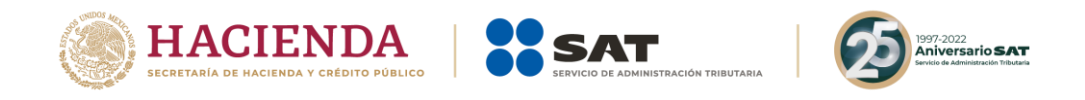

#### Acceso por contraseña

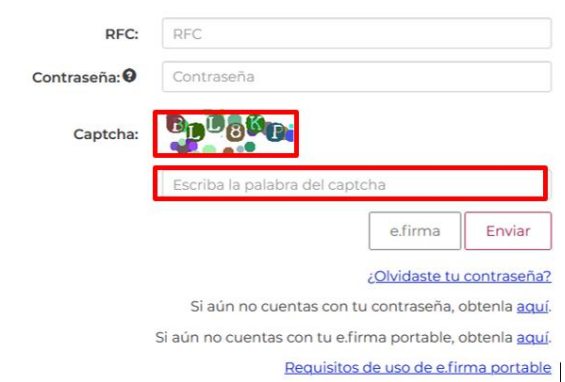

- Selecciona la opción **Enviar**:

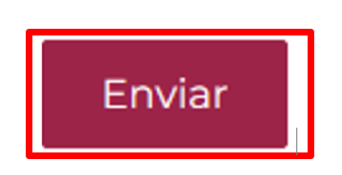

- Si accedes con e.firma, selecciona la opción **Buscar** para ubicar los archivos .cer y .key de la e.firma del asesor fiscal que emite la constancia:

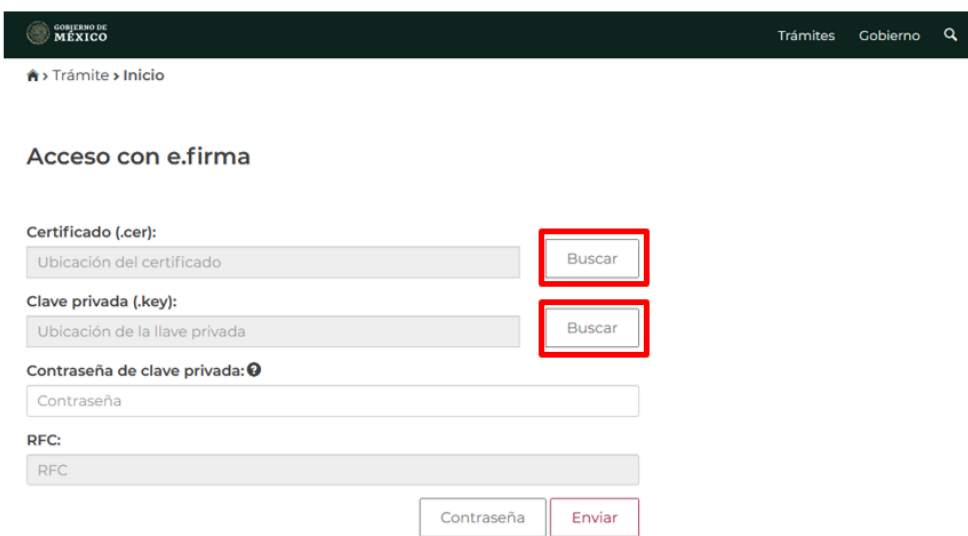

- En el campo **Contraseña de clave privada** ingresa la contraseña de la clave privada de la e.firma del asesor fiscal que emite la constancia:

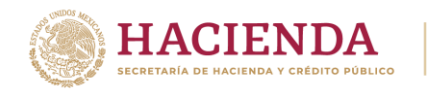

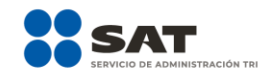

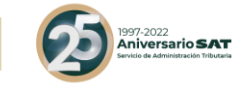

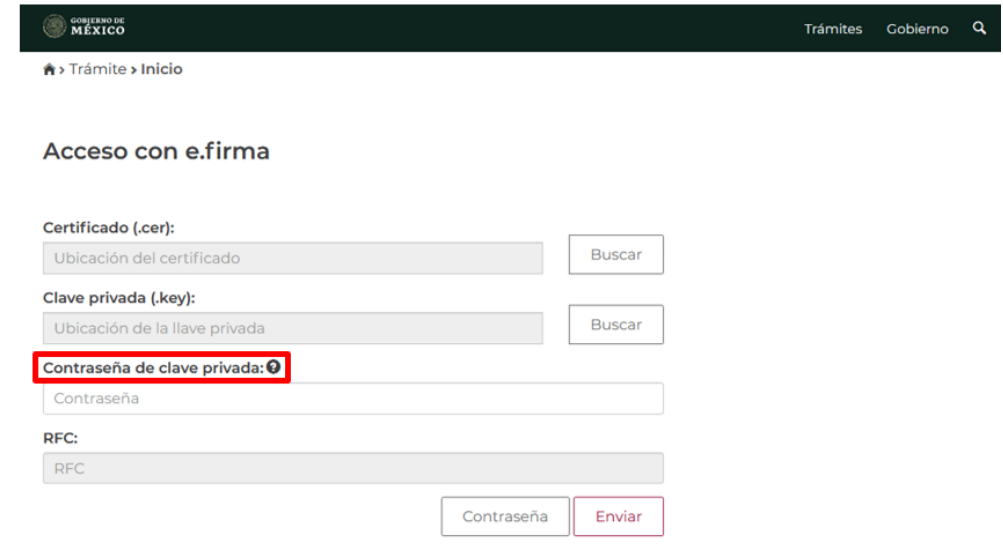

- Selecciona la opción **Enviar**:

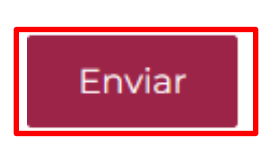

- Visualizarás la siguiente pantalla:

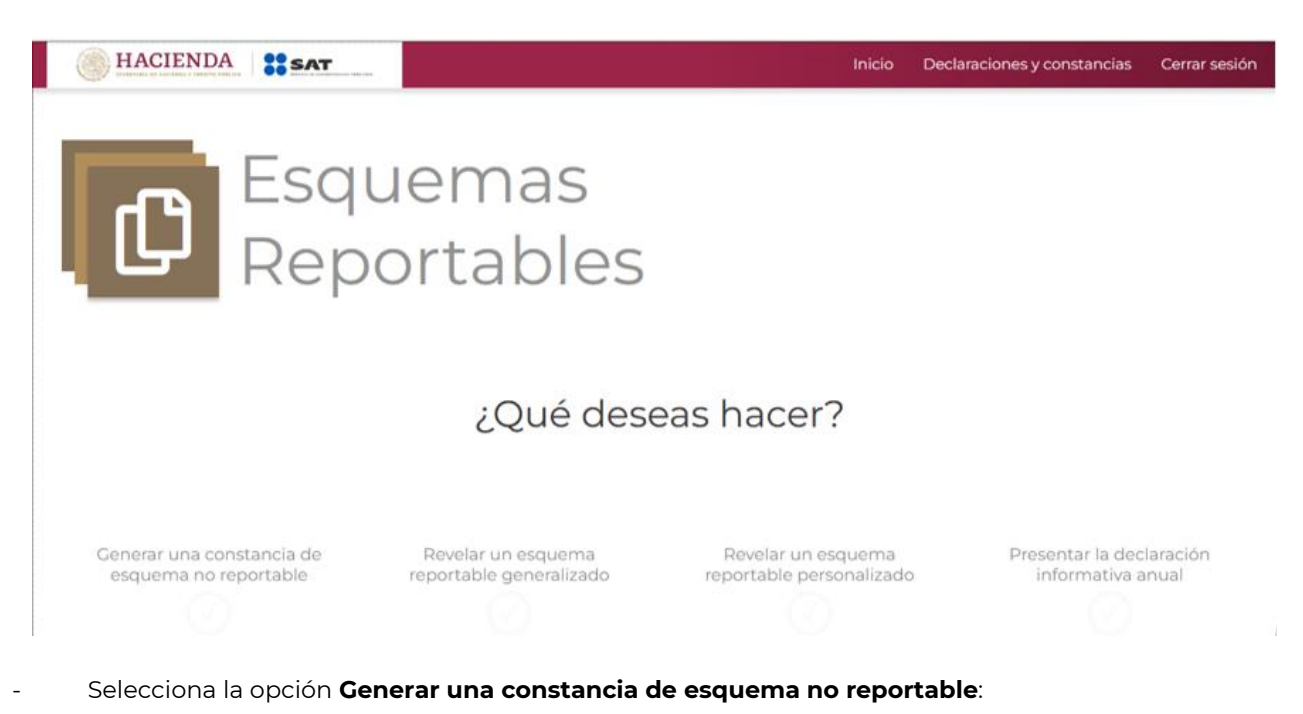

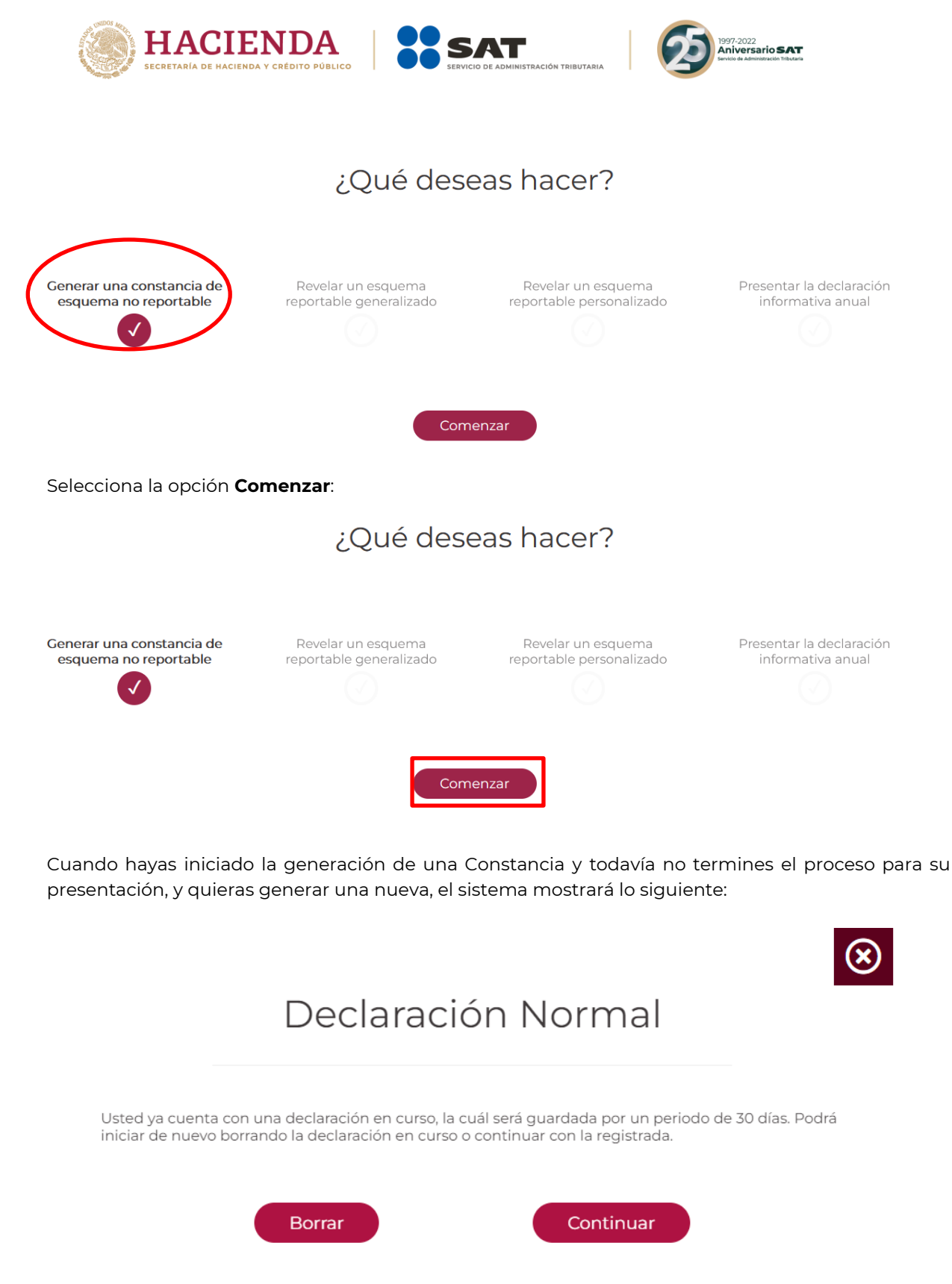

- Selecciona **Borrar** cuando desees iniciar de nuevo con el llenado de los campos para generar la Constancia o Continuar para seguir con la generación de la Constancia en curso.

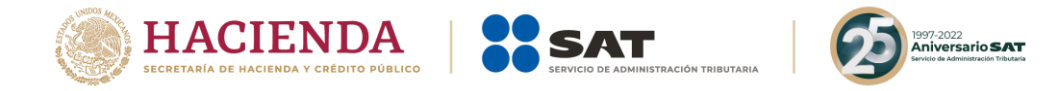

#### **II. Llenado de la constancia**

Se habilitarán los siguientes campos en el aplicativo:

#### **1. Constancia de esquema no reportable**

- **1.1.** Fecha en que se pone a disposición el esquema o se realiza el primer hecho o acto jurídico que forme parte del esquema (Campo obligatorio)
- En el campo **Fecha en la que se pone a disposición el esquema reportable o se realiza el primer hecho o acto jurídico que forma parte del esquema**, selecciona el ícono de calendario:

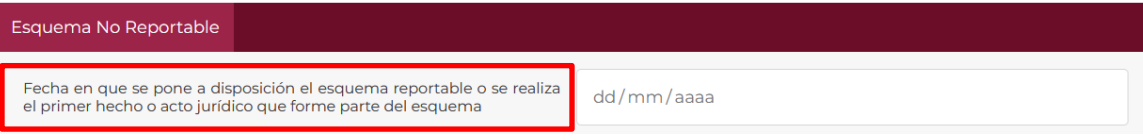

Visualizarás el siguiente calendario:

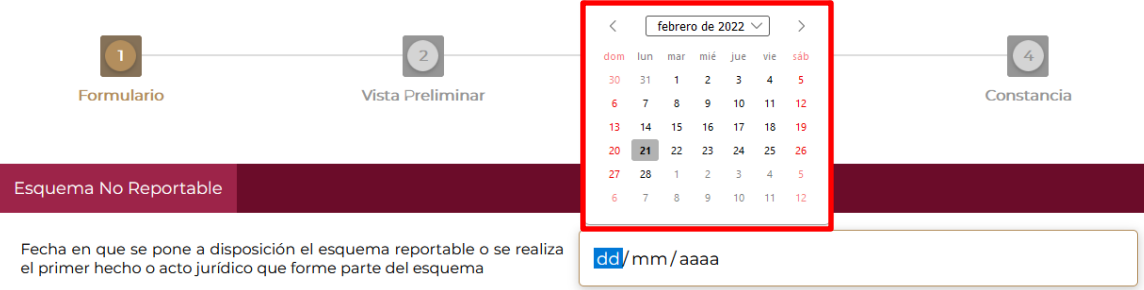

Selecciona el día, mes y año en que el asesor fiscal puso a disposición del contribuyente el esquema reportable o el día, mes y año en que se realizó el primer hecho o acto jurídico que forma parte del esquema, al pulsar los íconos de flecha y el número correspondiente.

#### **2. Asesor fiscal que expide la constancia**

**2.1.** Clave en el RFC (Campo obligatorio)

El campo **Clave en el RFC** deberá ser llenado con la clave del asesor fiscal que expide la constancia:

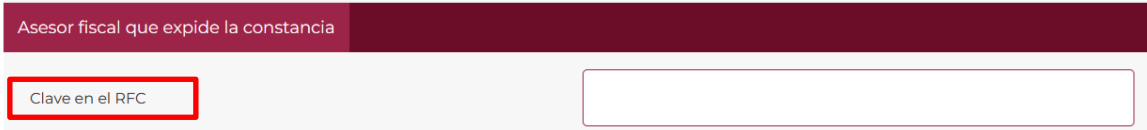

Una vez que haya sido llenado el campo **Clave en el RFC** sea una persona física o moral, se visualizará una paloma verde del lado izquierdo que indicará que la información proporcionada es válida.

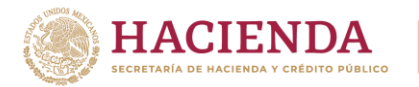

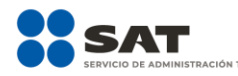

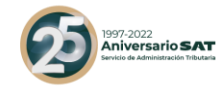

\sesor fiscal que expide la constancia :lave en el RFC

## **3. Representante legal del asesor fiscal**

En caso de que el asesor fiscal sea una persona moral, se visualizará el siguiente campo:

#### **3.1.** Clave en el RFC

En el campo **Clave en el RFC** ingresa la clave del representante legal del asesor fiscal:

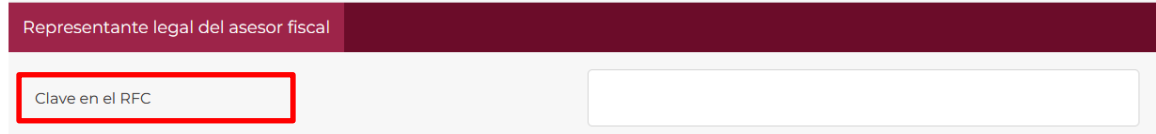

Una vez que haya sido llenado el campo **Clave en el RFC**, se visualizará una paloma verde del lado izquierdo que indicará que la información proporcionada es válida.

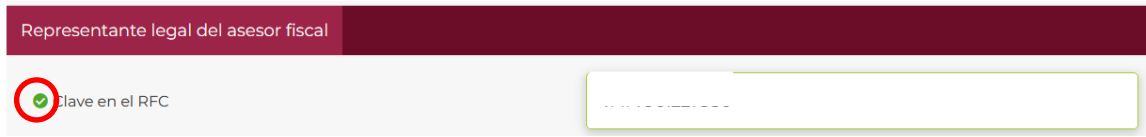

## **4. Contribuyente que recibe la constancia**

**4.1.** Clave en el RFC (Campo obligatorio)

En el campo **Clave en el RFC** ingresa la clave en el RFC del contribuyente que recibe la constancia:

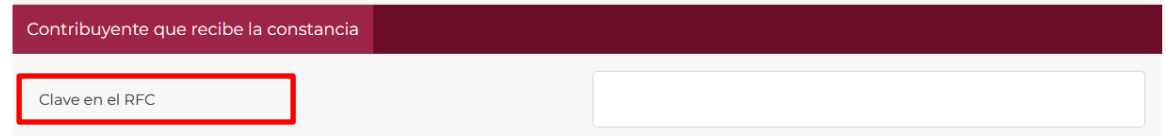

Una vez que haya sido llenado el campo **Clave en el RFC** sea una persona física o moral, se visualizará una paloma verde del lado izquierdo que indicará que la información proporcionada es válida.

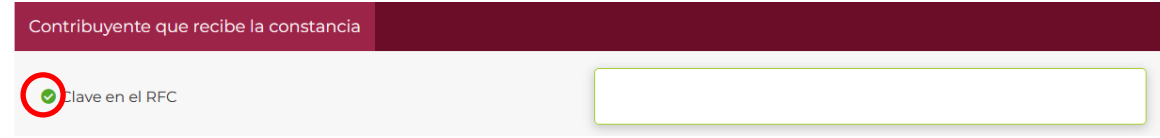

## **5. Representante legal del contribuyente**

En caso de que el contribuyente sea una persona moral, se visualizará el siguiente campo:

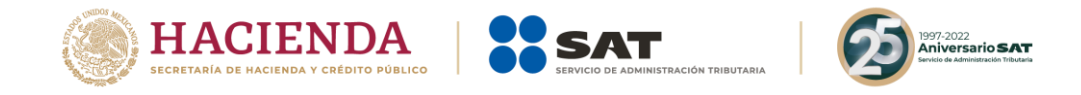

### **5.1.** Clave en el RFC

En el campo **Clave en el RFC** ingresa el RFC del representante legal del contribuyente que recibe la constancia:

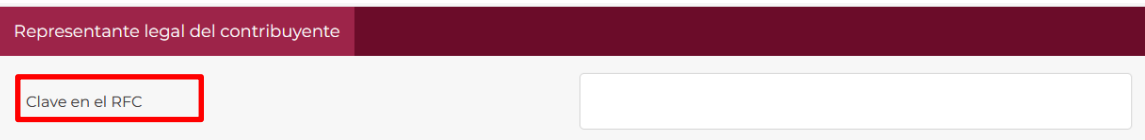

Una vez que haya sido llenado el campo **Clave en el RFC**, se visualizará una paloma verde del lado izquierdo que indicará que la información proporcionada es válida.

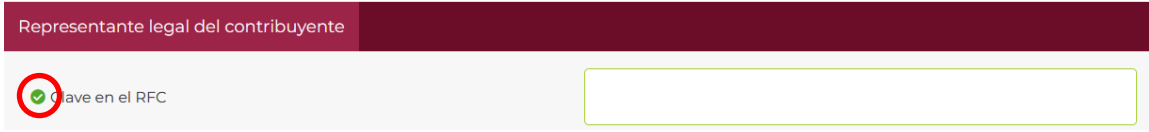

#### **6. Motivo por el que el esquema no es reportable**

Escribe el motivo por el cual consideras que el esquema no es reportable:

Visualizarás la siguiente pantalla.

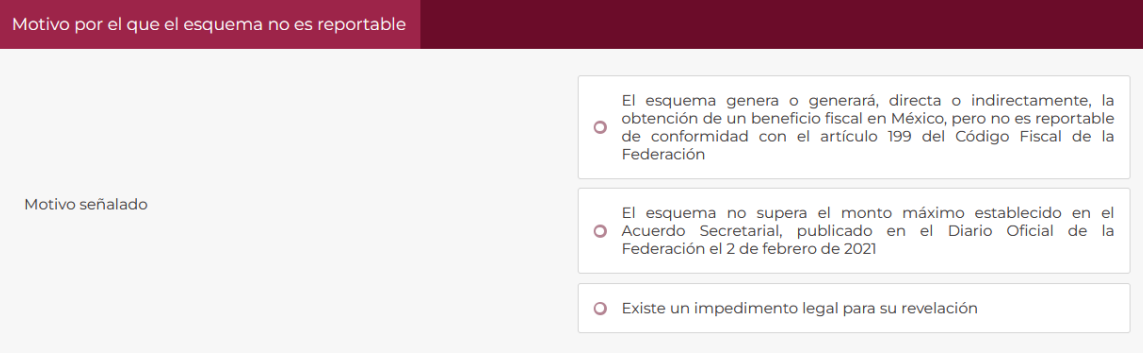

Selecciona la opción que corresponda:

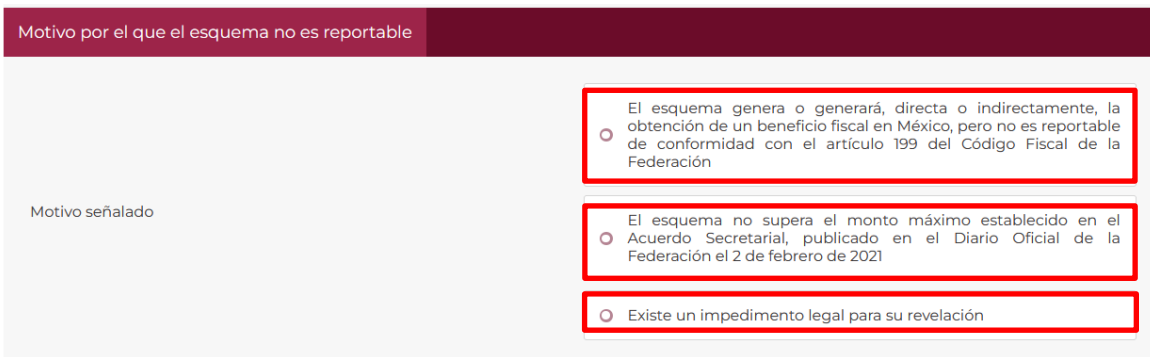

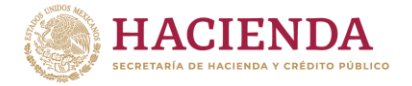

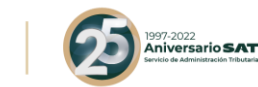

- Selecciona la opción El esquema genera o generará, directa o indirectamente, la obtención de un beneficio fiscal en México, pero no es reportable de conformidad con el artículo 199 del Código Fiscal de la Federación o El esquema no supera el monto máximo establecido en el Acuerdo Secretarial, publicado en el Diario Oficial de la Federación el 2 de febrero de 2021 o Existe un impedimento legal para su revelación, según corresponda.
- **7. El esquema genera o generará, directa o indirectamente, la obtención de un beneficio fiscal en México, pero no es reportable de conformidad con el artículo 199 del Código Fiscal de la Federación.**

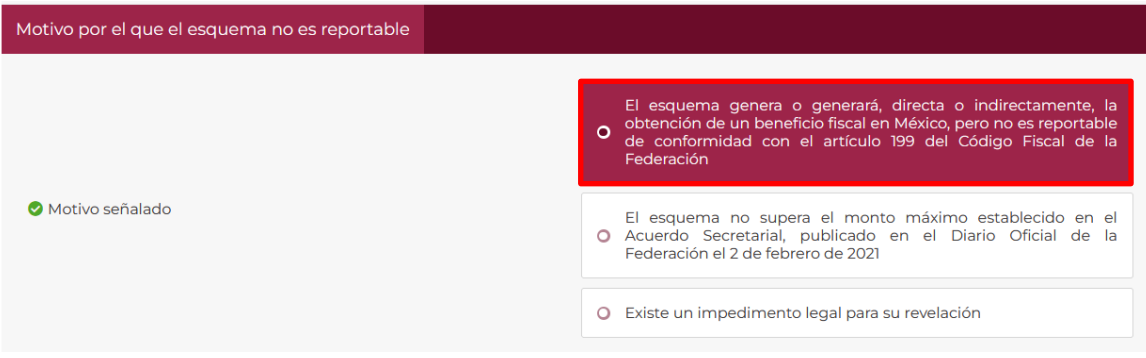

En caso de que en el campo **Motivo por el que el esquema no es reportable** hayas seleccionado El esquema genera o generará, directa o indirectamente, la obtención de un beneficio fiscal en México, pero no es reportable de conformidad con el artículo 199 del Código Fiscal de la Federación, se visualizará el siguiente campo:

## **7.1.** Justificación

En este campo deberás justificar y motivar las razones por las cuales el esquema no es reportable, indica brevemente las características y el contenido de los actos jurídicos por los cuales consideras que el esquema no es reportable. Para tal efecto, cuentas con 6,000 caracteres incluidos los espacios:

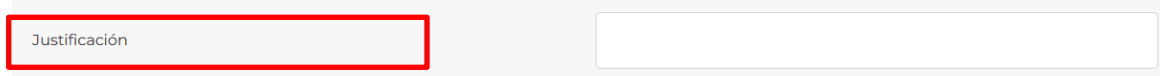

**8. El esquema no supera el monto máximo establecido en el Acuerdo Secretarial, publicado en el Diario Oficial de la Federación el 2 de febrero de 2021.**

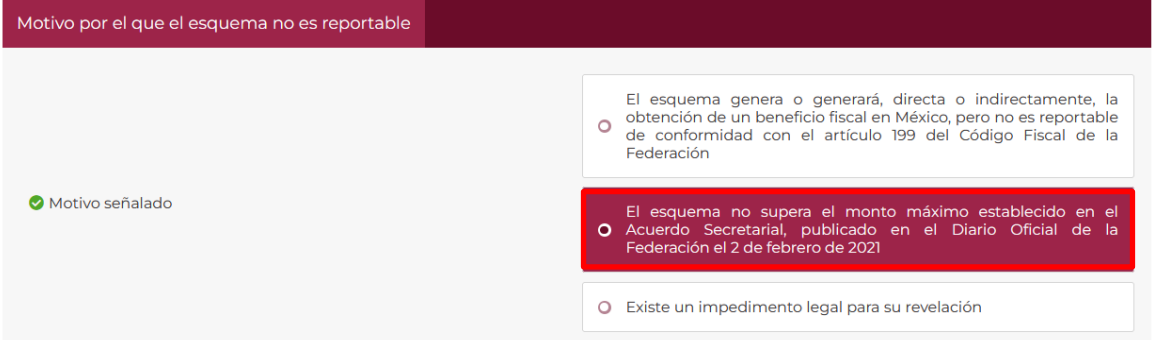

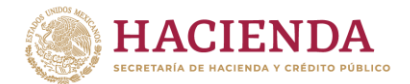

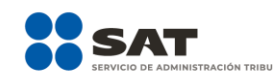

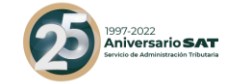

En caso de que en el campo **Motivo por el que el esquema no es reportable** hayas seleccionado la opción El esquema no supera el monto máximo establecido en el Acuerdo Secretarial, publicado en el Diario Oficial de la Federación el 2 de febrero de 2021, se visualizarán los siguientes campos:

#### **8.1.** Justificación

En este campo deberás justificar y motivar las razones por las cuales el esquema no es reportable, indica brevemente las características y el contenido de los actos jurídicos por los cuales consideras que el esquema no es reportable. Para tal efecto, cuentas con 6,000 caracteres incluidos los espacios:

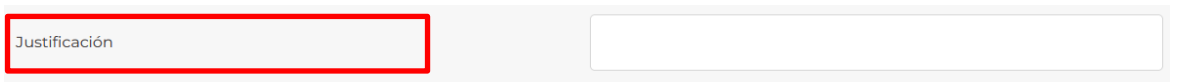

#### **8.2.** Indicar el importe del beneficio fiscal que se genera o generará, directa o indirectamente, en México

En este campo deberás indicar cuál es el importe del beneficio fiscal que se genera o generará, directa o indirectamente, en México, incorpora la cantidad en el campo de llenado o bien, toma como apoyo las flechas contenidas en el campo.

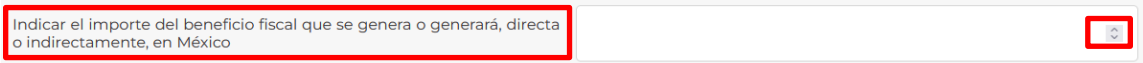

#### **9. Existe un impedimento legal para su revelación**

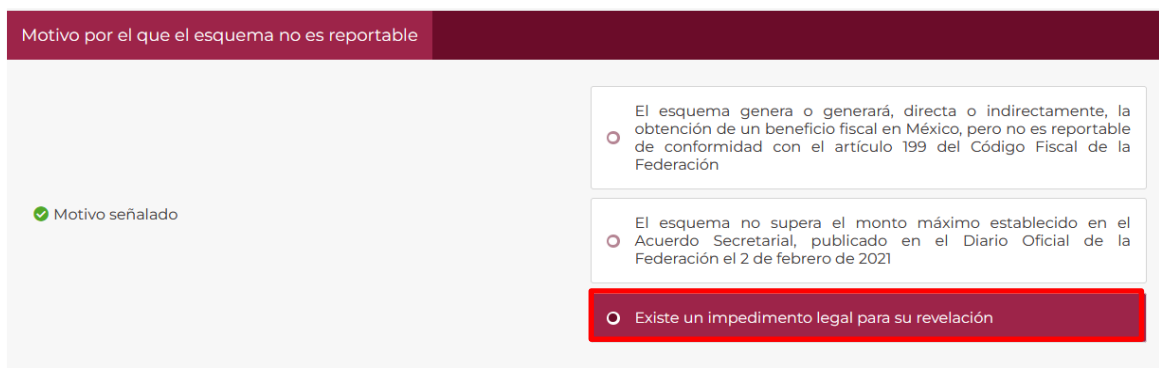

En caso de que en el campo **Motivo por el que el esquema no es reportable** hayas seleccionado la opción Existe un impedimento legal para su revelación, se visualizarán los siguientes campos:

#### **9.1.** Justificación

En este campo deberás justificar y motivar las razones por las cuales consideras que existe un impedimento legal, indica brevemente el impedimento legal para revelar el esquema reportable, es decir, las características y el contenido de los actos jurídicos por los cuales consideras que existe un impedimento legal para revelar el esquema reportable. Para tal efecto, cuentas con 4,500 caracteres incluidos los espacios:

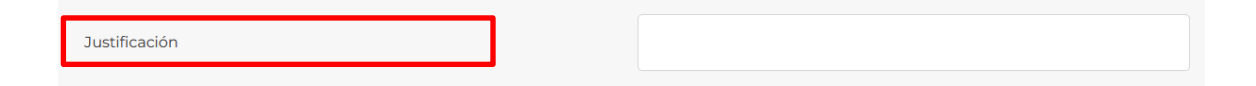

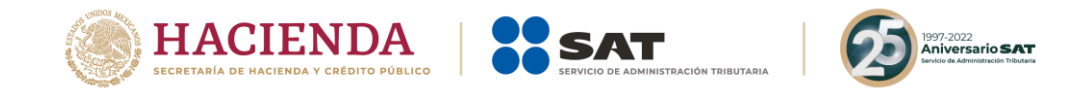

#### **9.2.** Documento que originó el impedimento legal manifestado

Este campo es opcional, por lo que podrás adjuntar el documento que originó el impedimento legal para revelar el esquema reportable:

- Elige la opción **Examinar** para adjuntar el documento correspondiente en formato PDF y no mayor a seis megabytes:

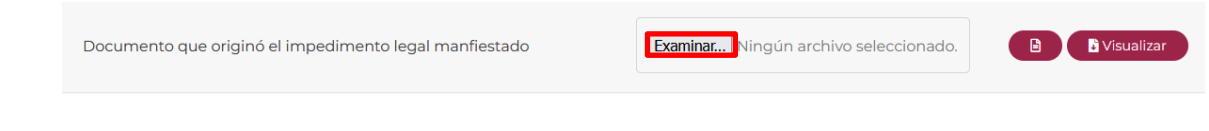

# **10. Manifestación**

En este campo visualizarás la manifestación bajo protesta de decir verdad:

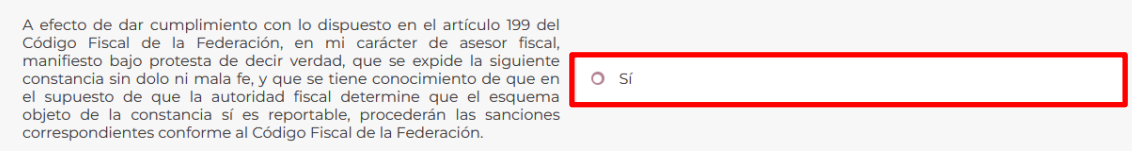

- Selecciona la opción **Sí** para que puedas continuar. (Campo obligatorio).

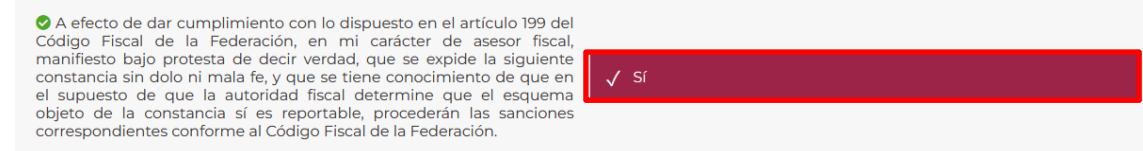

Al finalizar, selecciona **Siguiente** para obtener la vista preliminar de la constancia de esquema no reportable.

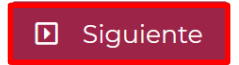

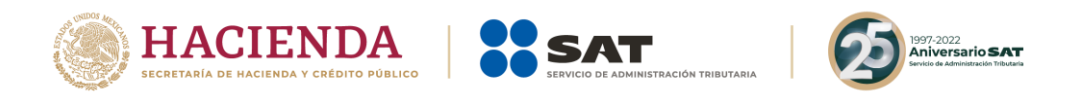

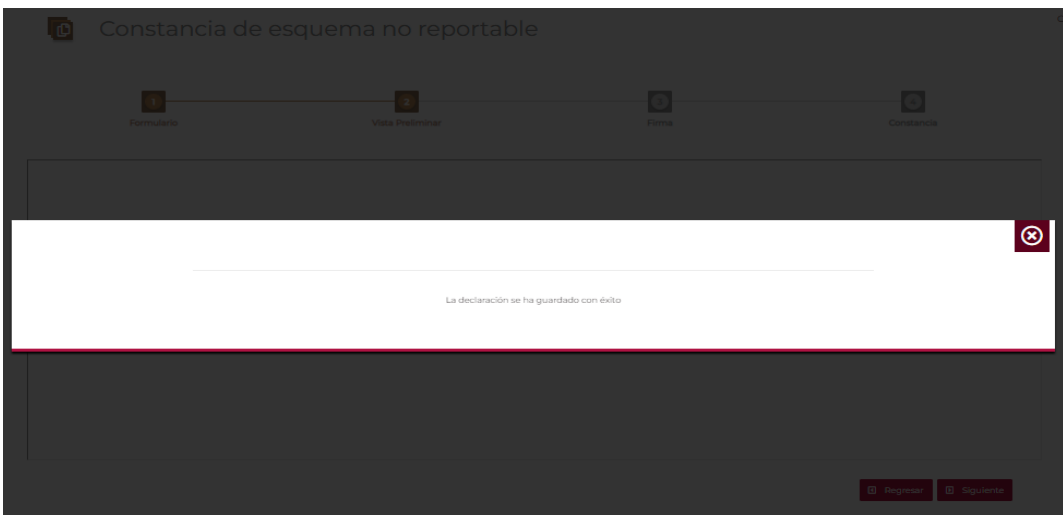

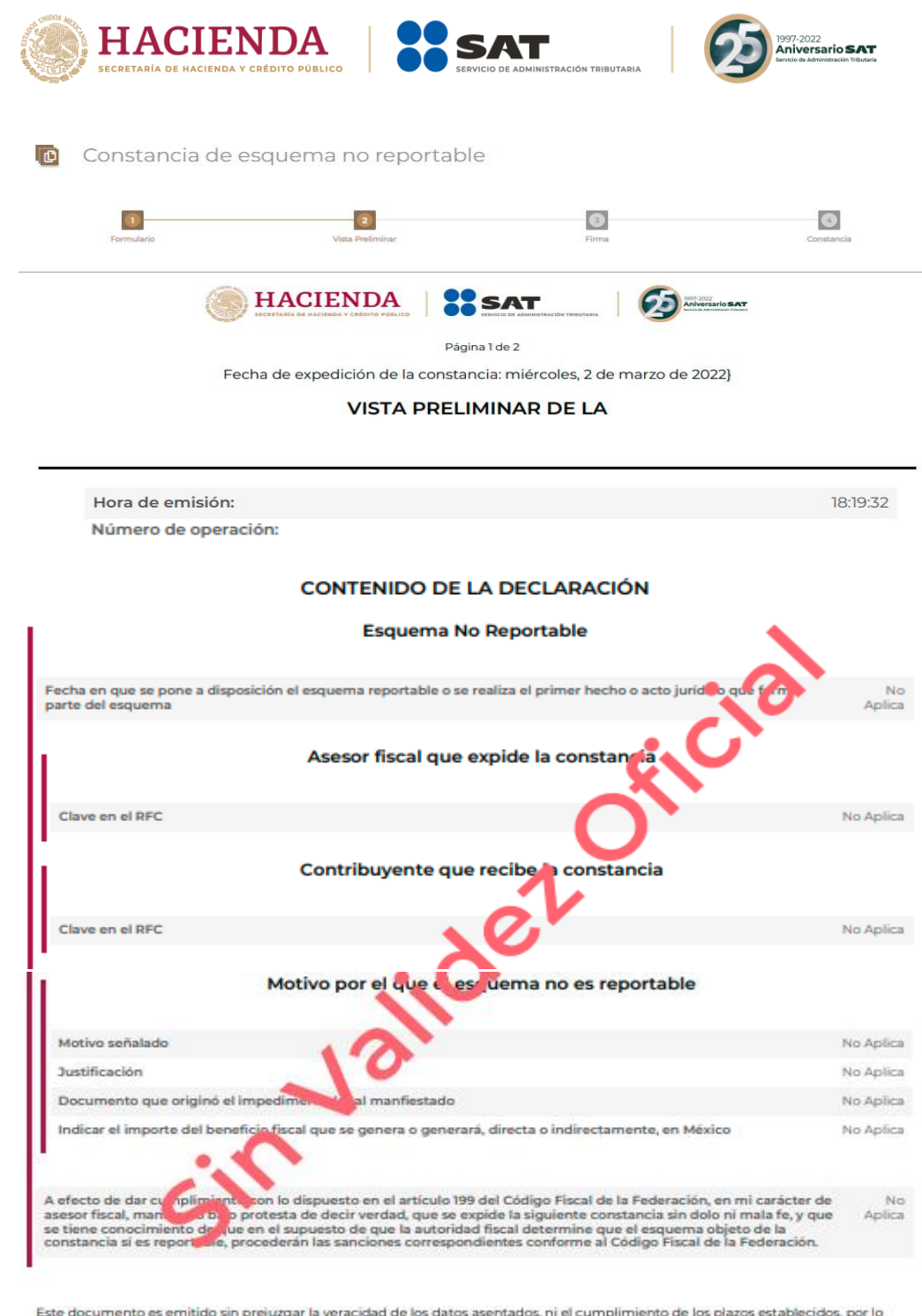

Este documento es emitido sin prejuzgar la veracidad de los datos asentados, ni el cumplimiento de los plazos establecidos, por lo<br>que, quedan a salvo las facultades de la autoridad fiscal.

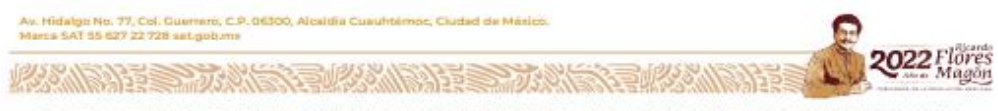

EL PRESENTE DOCUMENTO CARECE DE VALIDEZ OFICIAL, POR LO QUE NO ESTABLECE NI CREA DERECHOS DISTINTOS DE LOS CONTENIDOS EN LAS DISPOSICIONES RECALES.

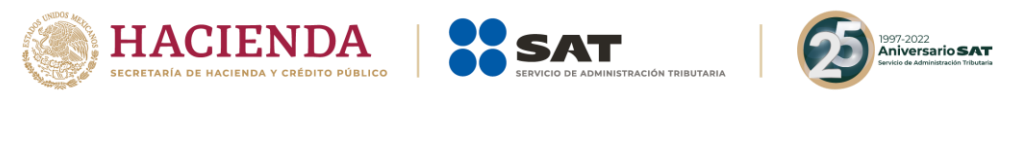

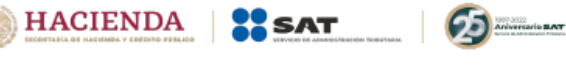

Página 2 de 2

Para cualquier duda o aclaración llama a MarcaSAT: 55-62-72-27-28 y 07-87-74-48-87-28 para Estados Unidos de América y Canadá. Los datos personales son incorporados y protegidos en los sistemas del Servicio de Administración Tributaria, de conformidad con las<br>disposiciones legales en la materia.

Sin Jailder Official

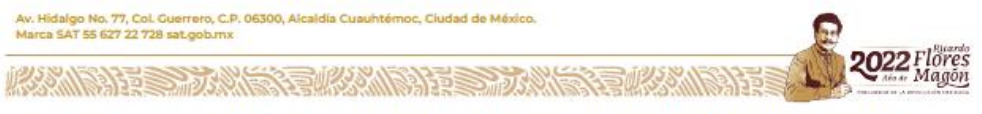

EL PRESENTE DOCUMENTO CARECE DE VALIDEZ OFICIAL, POR LO QUE NO ESTABLECE NI CREA DERECHOS DISTINTOS DE LOS CONTENIDOS EN LAS DISPOSICIONES FISCALES.

Selecciona nuevamente **Siguiente** para poder firmar la Constancia de esquema no reportable.

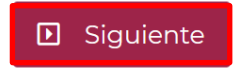

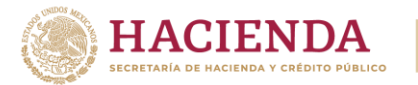

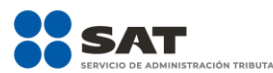

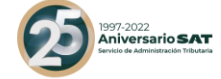

- Deberás seleccionar la opción **Examinar** para ubicar los archivos .cer y .key de la e.firma del asesor fiscal que emite la constancia:

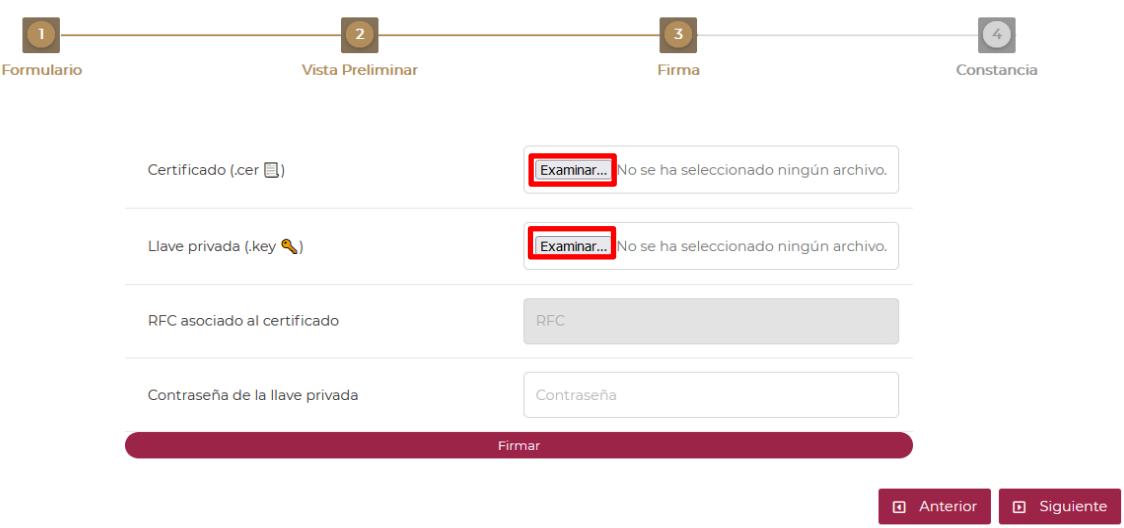

- En el campo **Contraseña de clave privada** ingresa la contraseña de la clave privada de la e.firma del asesor fiscal que emite la constancia:

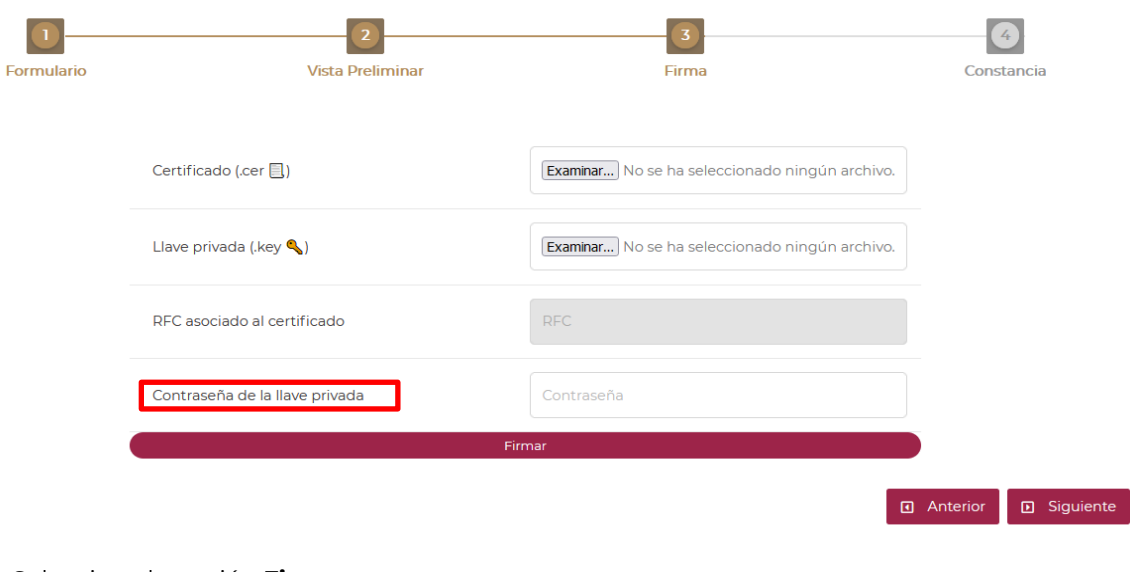

Firmar

- Selecciona la opción **Firmar**.

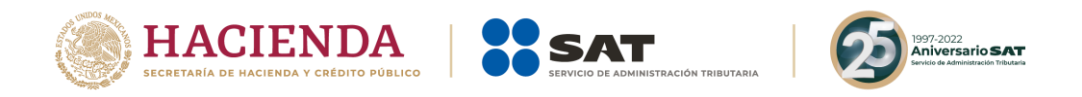

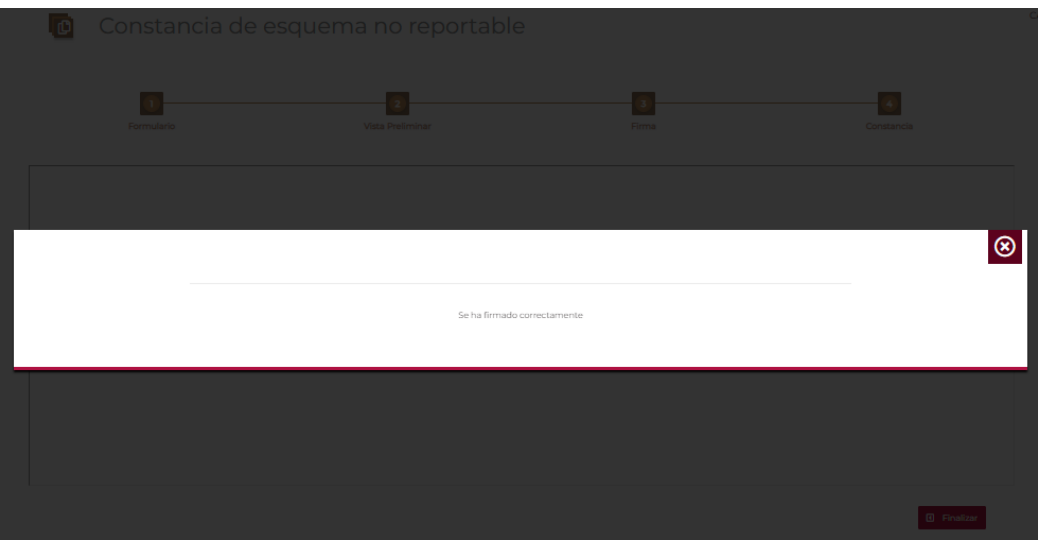

Al finalizar, selecciona **Siguiente** y recibirás un documento denominado Constancia de esquema no reportable.

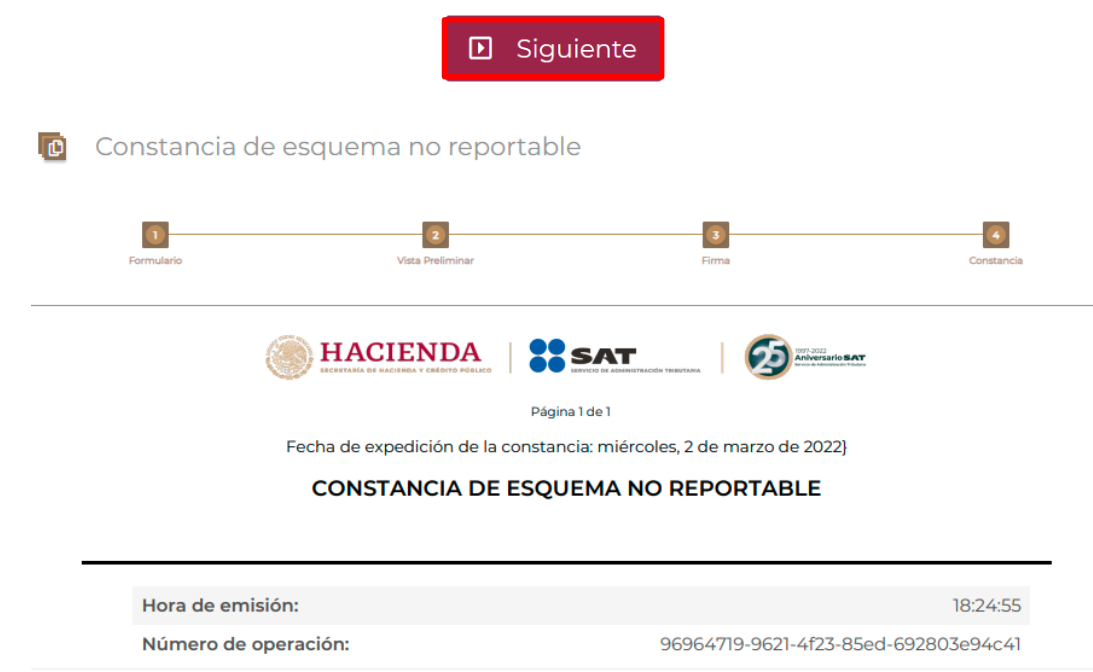

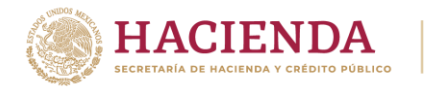

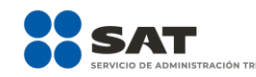

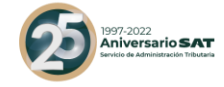

#### Cadena original

CADENA-SIN-VALIDEZ

#### **Firma Contribuyente**

bYrsXTI6KsZ7PEQSZ3FxrK7C3ba2ryc4pYU2gzIn+0CWMj6XQDUjqtunHblXElmE5RyiHReYHsvLVClt1k3nANEwrxe6kpqwf fF+ED/jHsaZgamaVCOiXf7TZkXSM+nnQnIIi3kUeWz7BXv5pxYqdfj2+SlGmIOVd5sSnXPslyk=

#### **Sello SAT**

xe6kpqwXElZgamaVCOmE5RyiHReYHsvLyc4pYU2oz1n+0CWMjsXTI6KsZ7PEQSZ3FxrK7C36jHVClt1k3nANEwr+nnQnlli3 kUeWz7BffF+ED/bYrba2rsaiXf7TZkXSMXQDUjqtunHblXv5pxYqdfj2+SlGmlOVd5sSnXPslyk=

Av. Hidalgo No. 77, Col. Cuerrero, C.P. 06300, Alcaldia Cuauhtémoc, Ciudad de México.<br>Marca SAT 55 627 22 728 sat.gob.mx Flores **必然的 语言的 法语** 

Una vez que obtengas tu Constancia de esquema no reportable, deberás entregársela al contribuyente en términos de lo establecido en el artículo 197, séptimo párrafo del CFF.